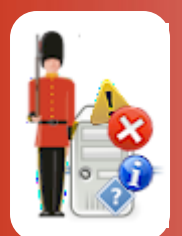

# Configuring SQL Server Lock (Block) Monitoring

*With Sentry-go Quick & Plus! monitors*

© 3Ds (UK) Limited, November, 2013 [http://www.Sentry-go.com](http://www.sentry-go.com/)

*Be Proactive, Not Reactive!*

To allow for secure concurrent access, database systems such as SQL Server implement a complex locking mechanism. Although in itself this is extremely efficient at protecting data and ensuring changes are applied in the correct sequence etc., it is easy for poorly designed or overstretched systems to block - where processes must wait for resources locked by others. This in turn leads to slow response times for the end user or calling system & in its worst case – called a deadlock, will mean the ultimate failure of at least one of the queries.

With Sentry-go you can easily and silently monitor for blocking or blocked SQL queries and optionally record details for later analysis, alert DBAs, developers or System Administrators, or even terminate the offending queries automatically.

### In this guide

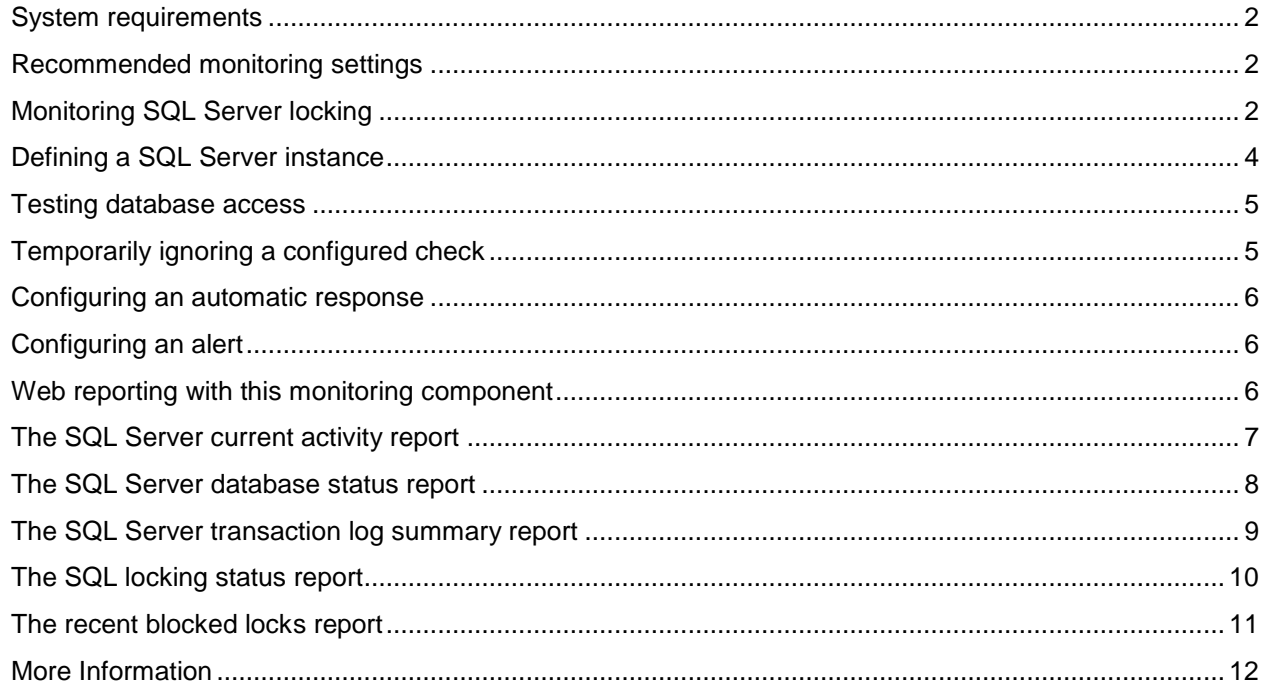

## <span id="page-1-0"></span>System requirements

This component is fully compatible with both Sentry-go Quick Monitors v6 and above, and Sentry-go Plus! v6 monitors and above. Access to the appropriate SQL Server and a database user with the SysAdmin role, or equivalent.

### <span id="page-1-1"></span>Recommended monitoring settings

It is recommended that blocking is monitored on all your live SQL Server Instances & databases.

## <span id="page-1-2"></span>Monitoring SQL Server locking

To monitor SQL Server locking, configure the monitor and select the "Locks" tab.

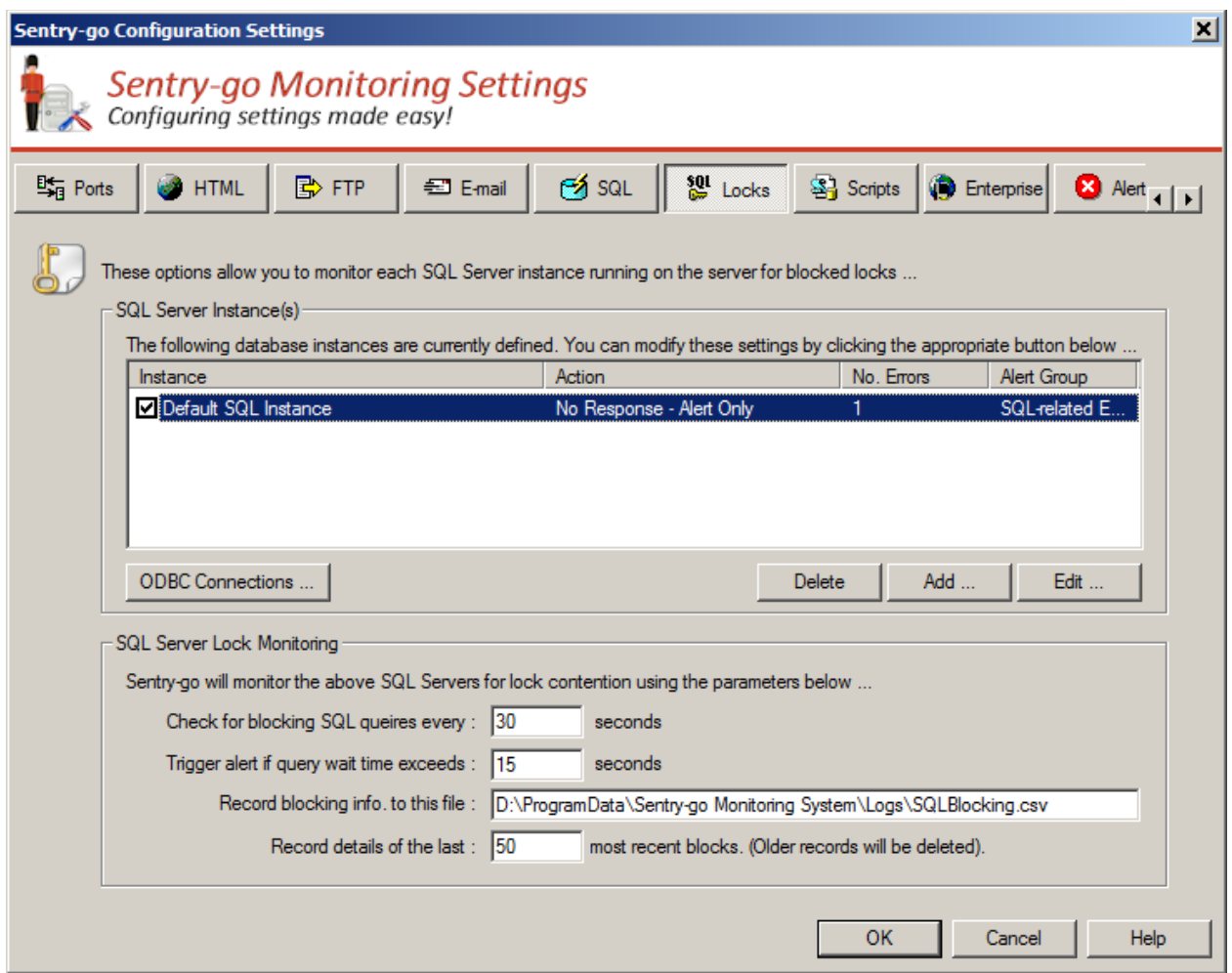

#### **SQL Server Instances**

SQL Server allows for multiple instances (copies) of the database engine running on a single machine. These are known as "Instances" & are treated separately in terms of locking, users, connections etc. Sentry-go allows you to monitor one, some or all instances of SQL Server running on the local machine. Simply add connections to each instance you wish to monitor to this list in order to monitor them. See below for more details.

♦ If the SQL Server database engine is installed on the local machine, at least one instance will always be present.

### **SQL Server Lock Monitoring**

The values entered here relate to the monitoring of all instances defined above.

### **Check for blocking SQL queries every (seconds)**

This value determines how often Sentry-go should scan each SQL Server instance defined above for processes that are either blocked, waiting for resources or blocking others.

⊙ The lower this value, the more often the scan is made and the more accurate alerting will be. However, lower values this will require additional resources from both the Sentry-go monitor and the target SQL Servers.

#### **Trigger alert if query wait time exceeds (seconds)**

This value is used to determine how long (in seconds) an SQL Query (SQL Server Process) can wait (be blocked) before the query is considered to be blocked.

#### **Record blocking info. to this file**

This value is used to specify the path and name of the CSV (comma-separated values) file that blocking information will be written to. It can automatically be trimmed using the value below.

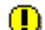

The path entered must be relative to the local server. If configuring a remote machine, it is recommended that you specify the UNC path - e.g. \\SERVER\Path.

⊙ It is this file that is displayed when you access the Recent Blocked SQL report.

The following information is written to this file when a blocked process is detected ...

- The date & time the block occurred
- The SQL Server Instance (connection) name
- The database & host name
- The owner (user) & process ID who was running the SQL statement that was blocked
- The blocked SQL itself
- The process ID of the SQL blocking the above user
- The SQL causing the block the occur
- The least amount of time the lock was held

### **Record details of the last X most recent blocks**

This value determines how many records are written to the above file. If more records are written than specified here, the oldest records will automatically be deleted.

## <span id="page-3-0"></span>Defining a SQL Server instance

To monitor a SQL Server instance for blocking, it must first be defined to Sentry-go. To do this, click Add from the main window to display the following …

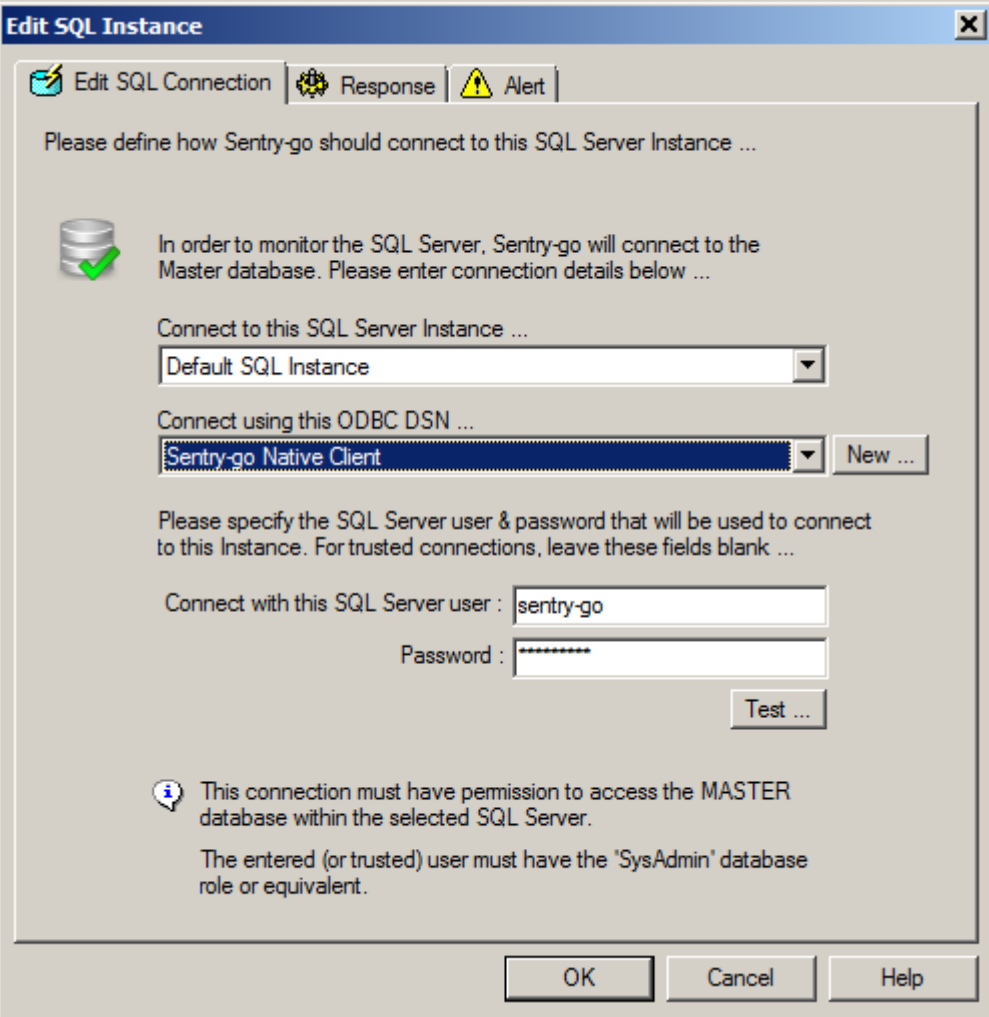

### **Connect to this SQL Server Instance**

Select the name of the SQL Server Instance you wish to monitor from the list of options.

### **Connect using this ODBC DSN**

Select the ODBC data source that represents a connection to the database you wish to access or check. To add a new entry, click the "New ..." button.

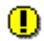

The connection selected must connect to the instance selected above.

### **Connect with this SQL Server User**

This value is used to specify the SQL Server User ID that is to be used with the ODBC connection in order to logon to the database.

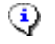

This user must have permissions to access the MASTER database in selected SQL Server instance & be a member of the SysAdmin database role or equivalent.

To use a Trusted SQL Server Connection, leave this and the password entry blank. For more information on using trusted connections with Sentry-go, see the "Using SQL Server Trusted Connections" guide.

#### **Password**

This is the password associated with the above SQL Server User ID.

### <span id="page-4-0"></span>Testing database access

You can optionally check connectivity to the defined database instance server by clicking the "Test" button. When selected, the Client Console connects to the target monitoring server (the server being configured) in order to run the test, the results of which are then displayed in the resulting web page.

⊙ In order to check the configuration, the target Sentry-go monitor must be running with web reports enabled.

The monitoring check itself is not run. However, clicking "Test" will verify that connectivity can be established via the DSN, user & password, access to the MASTER database is available and the user used has SysAdmin privileges within the SQL Server.

The parameters, along with the test results are shown on the web page. In some cases, errors may be obvious and easily corrected; in others, additional diagnostic information may be found in the Sentry-go log file, accessible on the server or via the web reports menu.

For more information on the Sentry-go log file, see the "Configuring Logging Options" guide.

### <span id="page-4-1"></span>Temporarily ignoring a configured check

In some cases, you may wish to exclude a check from monitoring without removing it permanently. To do this, simply remove the "tick" or check against the entry you wish to ignore in the main list.

## <span id="page-5-0"></span>Configuring an automatic response

In the event an error is detected, Sentry-go can be configured to optionally respond automatically - i.e. to take action itself.

To configure this, select entry from the list and click Edit. On the resulting window, select the "Response" tab.

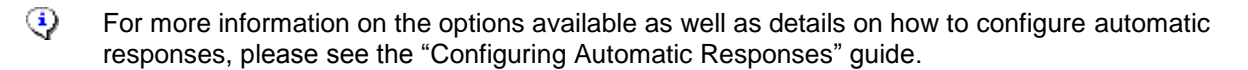

## <span id="page-5-1"></span>Configuring an alert

In the event an error is detected and either no automatic response is defined or the response doesn't resolve the fault, an alert will be triggered. Depending on the monitor's general settings, you can either notify one or more contacts individually, or specify the alert group you wish to inform.

To configure these options, select the entry from the list and click Edit. On the resulting window, select the "Alert" tab.

⊙ For more information, please see the "Configuring Sentry-go Alerts" guide.

### <span id="page-5-2"></span>Web reporting with this monitoring component

In addition to the standard Sentry-go web reports, this component provides the following additional reports. These can be accessed directly from the URL, or from the monitor's home page.

## <span id="page-6-0"></span>The SQL Server current activity report

### *URL: http://<Server Name>:<Port>/SgoMntrSQLActivity.sgp*

This report shows the current activity from the selected SQL Server Instance. From here you can …

- Select the instance you wish to access
- Display the SQL statement being run
- Limit the display to a specific database
- Show all processes
- Show blocked (waiting) processes
- All running queries with open transactions
- Terminate the given SQL query/connection

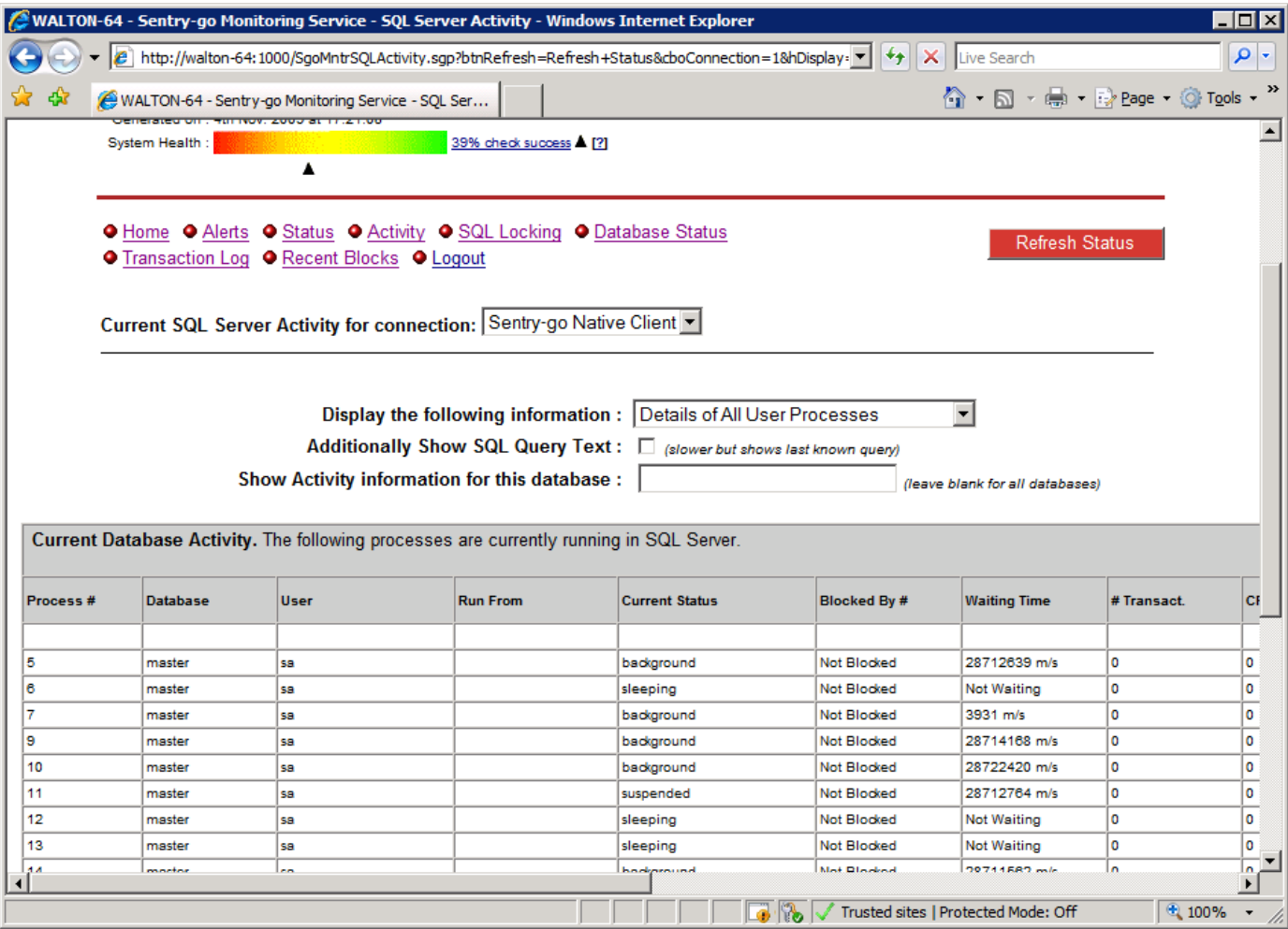

## <span id="page-7-0"></span>The SQL Server database status report

### *URL: http://<Server Name>:<Port>/SgoMntrSQLDBStatus.sgp*

This report shows the current status of all databases in the selected Instance.

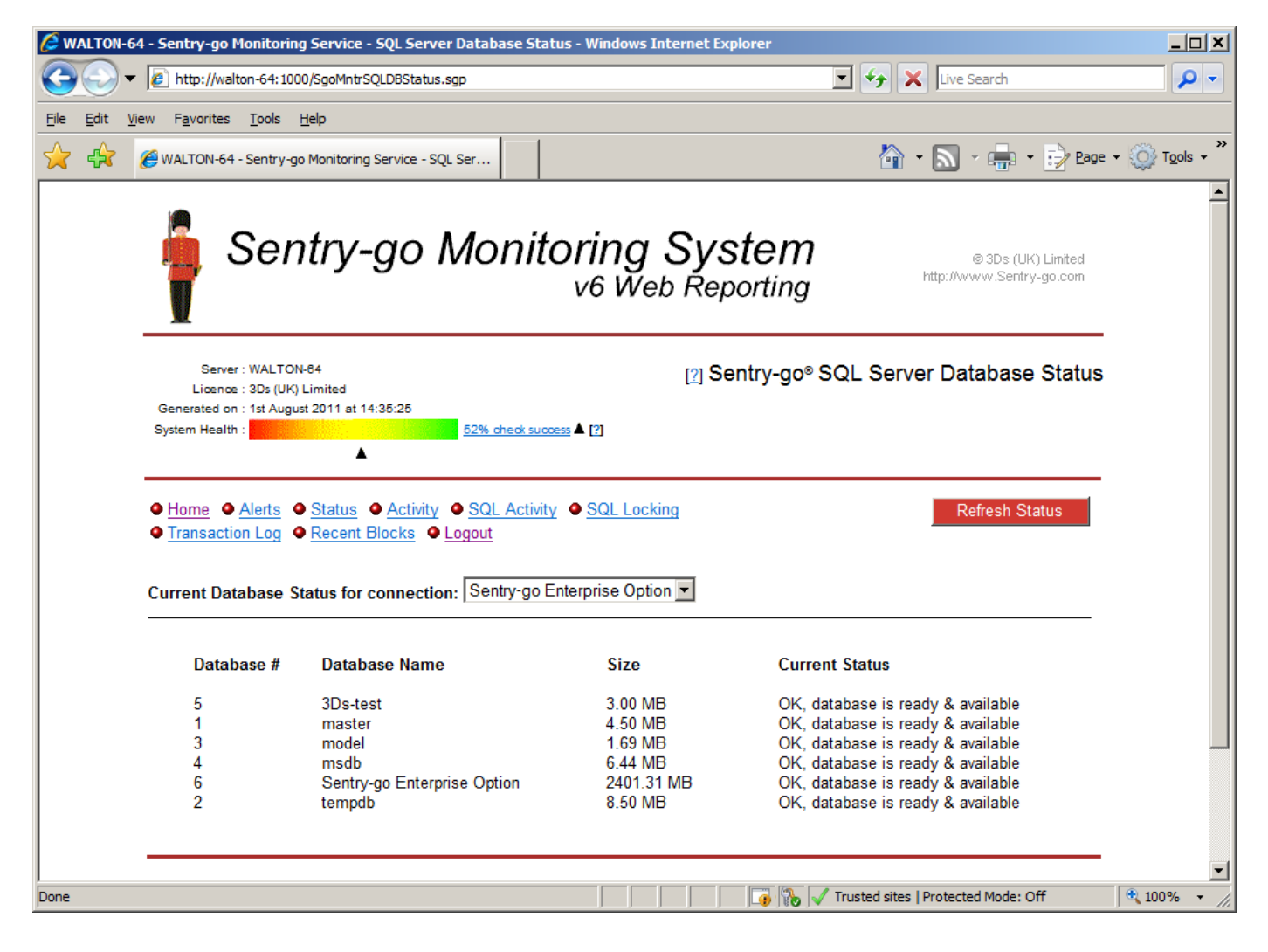

## <span id="page-8-0"></span>The SQL Server transaction log summary report

### *URL: http://<Server Name>:<Port>/SgoMntrSQLTransactLog.sgp*

This report shows the current status of all transaction log files within the selected SQL Server Instance. Not only does this show the current size of each log, but also highlights the oldest transaction and its processing time. If a blocking SQL query is causing the log to fill up, you can use this report to help determine which query is running and optionally terminate it.

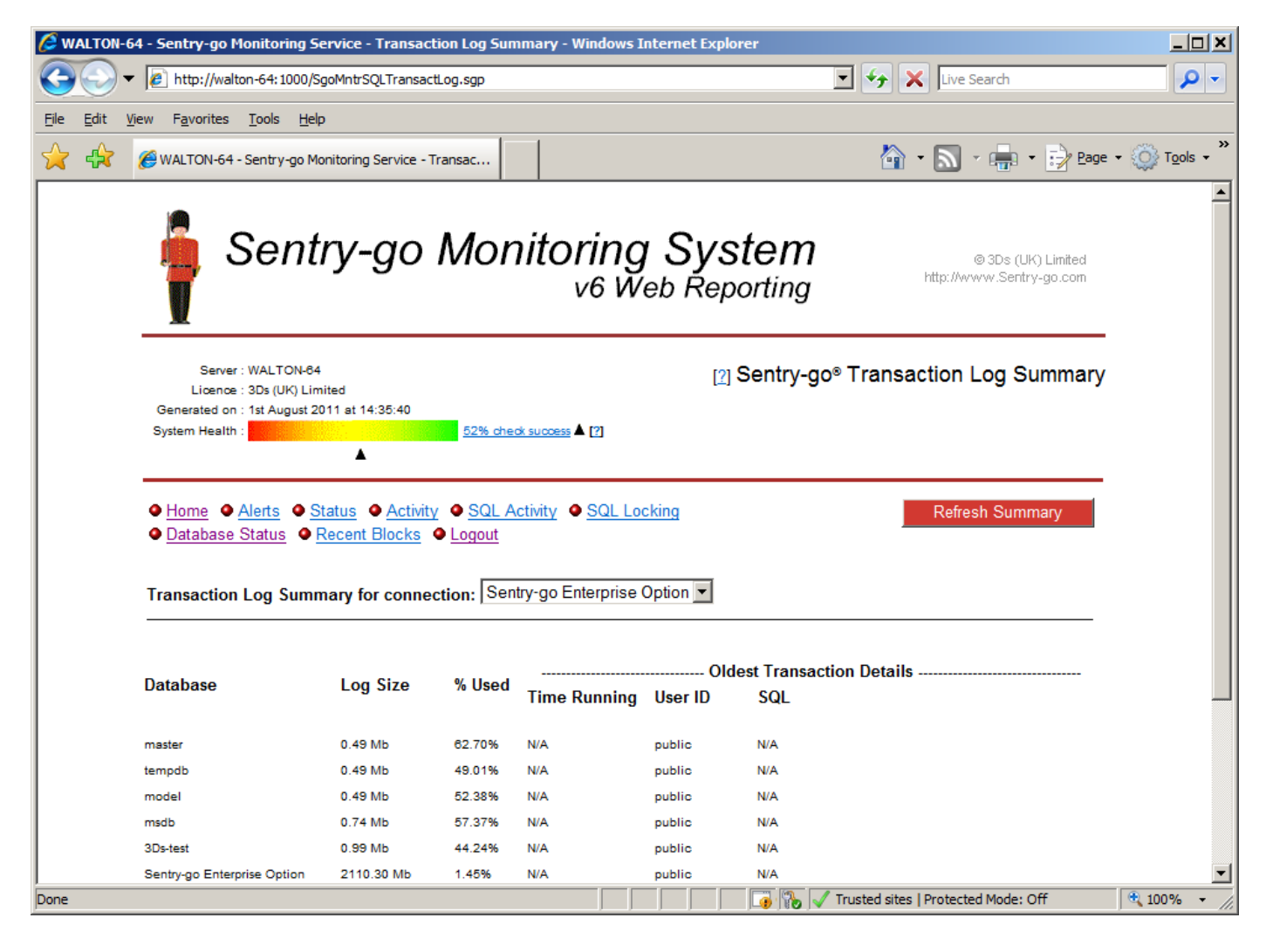

## <span id="page-9-0"></span>The SQL locking status report

### *URL: http://<Server Name>:<Port>/SgoMntrSQLLockStatus.sgp*

This report shows all the current locks in the selected SQL Server Instance, their blocked & blocking status and optionally the SQL & resources being held. You can use this report to view which connections/queries are holding database resources and highlight those that are causing bottlenecks. Queries can also be terminated from here if required.

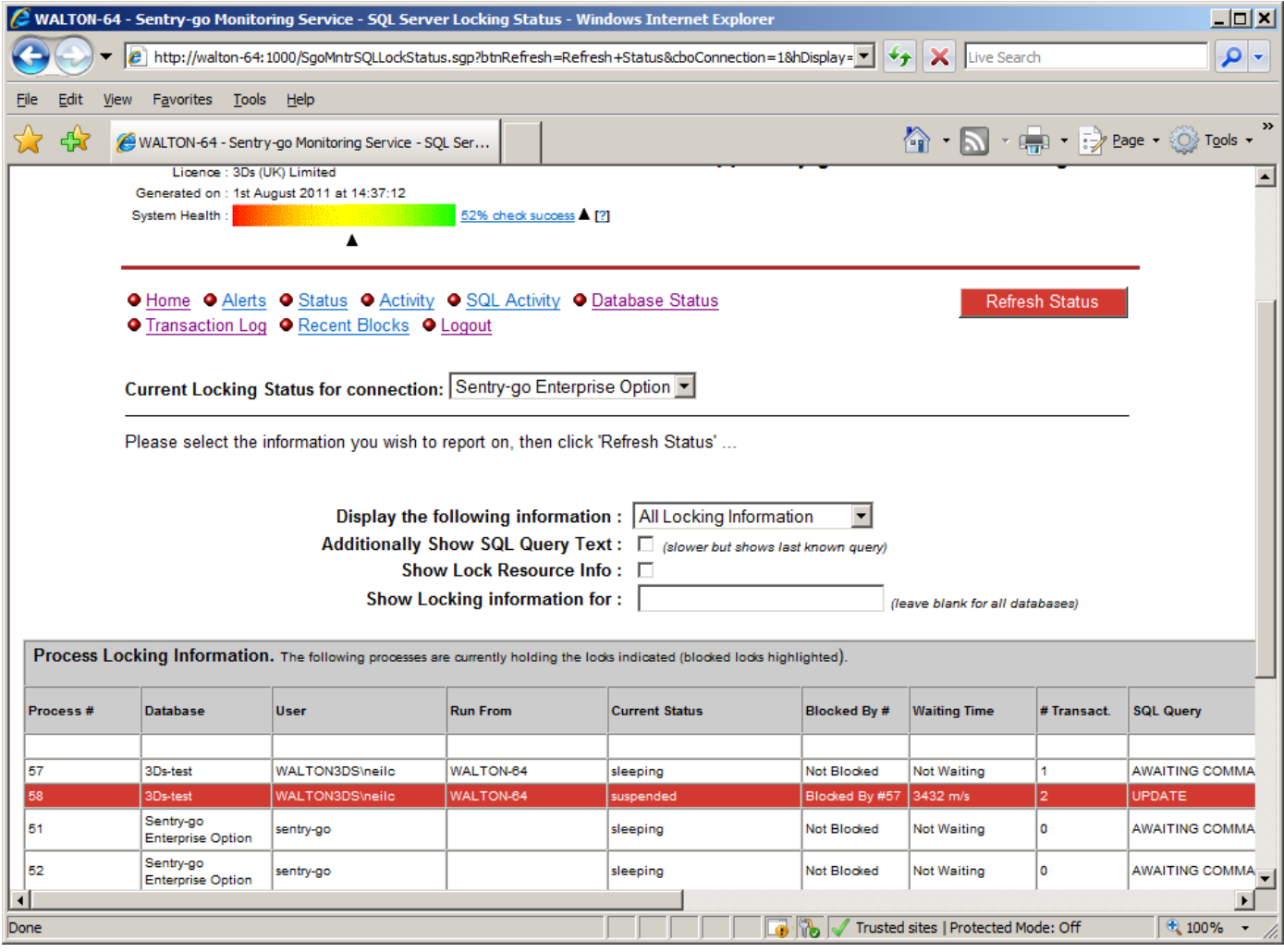

## <span id="page-10-0"></span>The recent blocked locks report

### *URL: http://<Server Name>:<Port>/SgoMntrSQLRecentBlocks.sgp*

If blocking information is being recorded to a file, this report allows you to view this file from your web browser. The following information is written to this file when a blocked process is detected & shown on this report ...

- The date & time the block occurred
- The SQL Server Instance (connection) name
- The database & host name
- The owner (user) & process ID who was running the SQL statement that was blocked
- The blocked SQL itself
- The process ID of the SQL blocking the above user
- The SQL causing the block the occur
- The least amount of time the lock was held

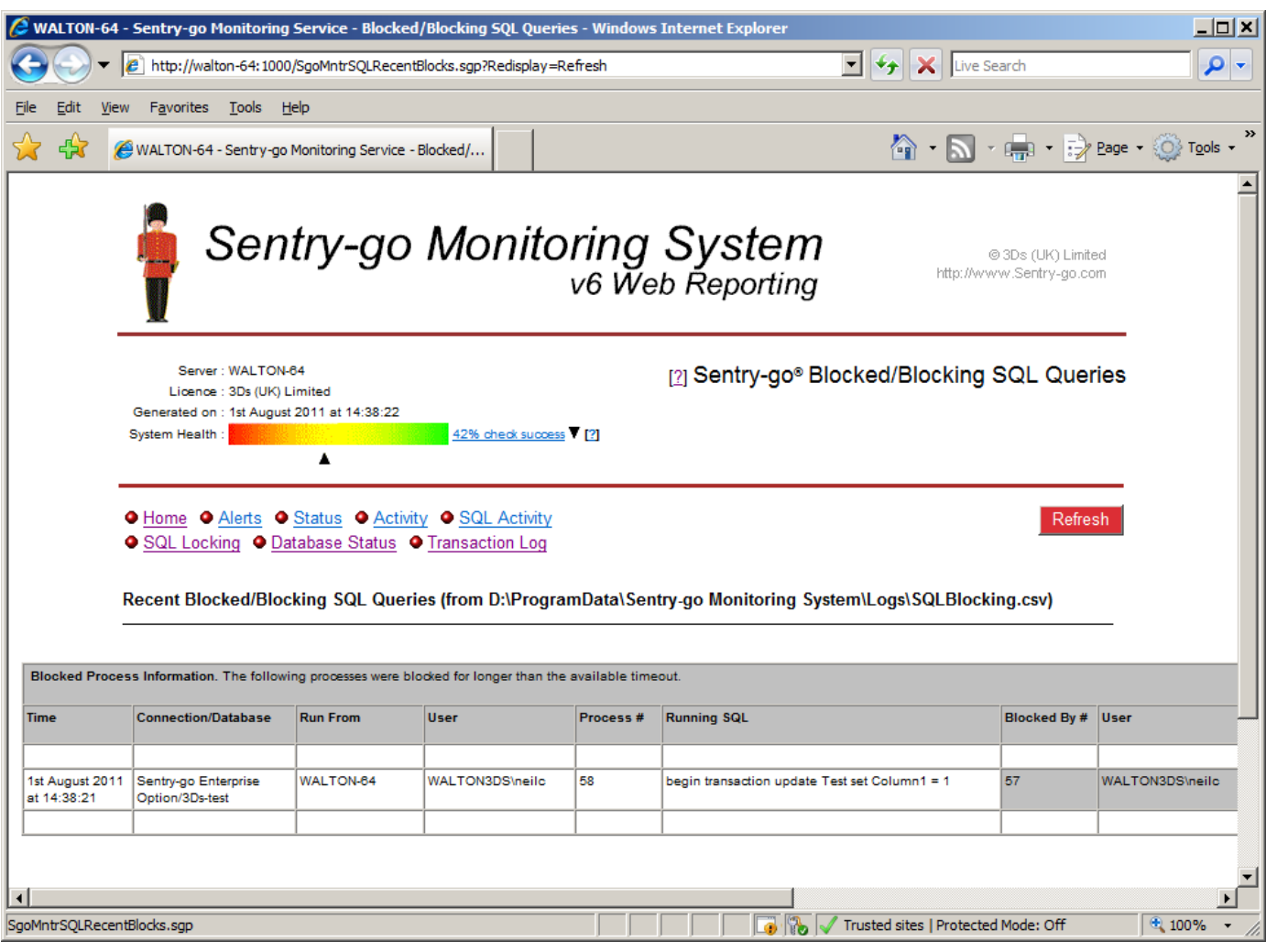

## <span id="page-11-0"></span>More Information

If you need more help or information on this topic …

- Read all [papers/documents on-line.](http://www.sentry-go.com/papers.aspx)
- Watch [demonstrations & walkthrough videos on-line.](http://www.sentry-go.com/sentry-go-viewer-home.aspx)
- Visit [http://www.Sentry-go.com.](http://www.sentry-go.com/)
- Contact our [Support Team.](mailto:Support@Sentry-go.com?subject=Help%20with%20Sentry-go%20Configuration)

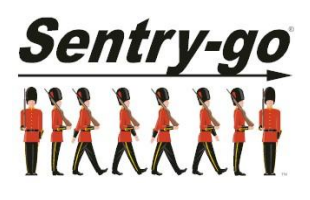

*Sentry-go, © 3Ds (UK) Limited, 2000-2013 East Molesey, Surrey. United Kingdom T. 0208 144 4141 W. http://www.Sentry-go.com*